#### **BAB V**

#### **IMPLEMENTASI DAN PENGUJIAN SISTEM**

#### **5.1 IMPLEMENTASI**

Pada bab ini akan dijelaskan tentang batasan implementasi pada Sistem Informasi Pemesanan Tiket Bus Pada Terminal Alam Barajo Kota Jambi Berbasis Web. Implementasi sistem adalah prosedur yang dilakukan untuk menyelesaikan desain yang ada dalam dokumen desain sistem yang disetujui dan menguji, menginstal, memulai, serta menggunakan sistem yang baru atau sistem yang diperbaiki. Adapun bentuk-bentuk perangkat lunak yang akan diimplementasikan terdiri dari implementasi input dan output.

#### **5.1.1 Hak Akses Pengunjung Website**

#### **1. Tampilan Menu Home**

Menu menu home merupakan tampilan yang akan pertama kali muncul pada saat pengunjung mengakses alamat web Sistem Informasi Pemesanan Tiket Bus Pada Terminal Alam Barajo Kota Jambi. Menu home berisi sekilas informasi tentang Terminal Alam Barajo Jambi. Tampilan menu home pada website yang dibangun dapat dilihat pada gambar berikut ini :

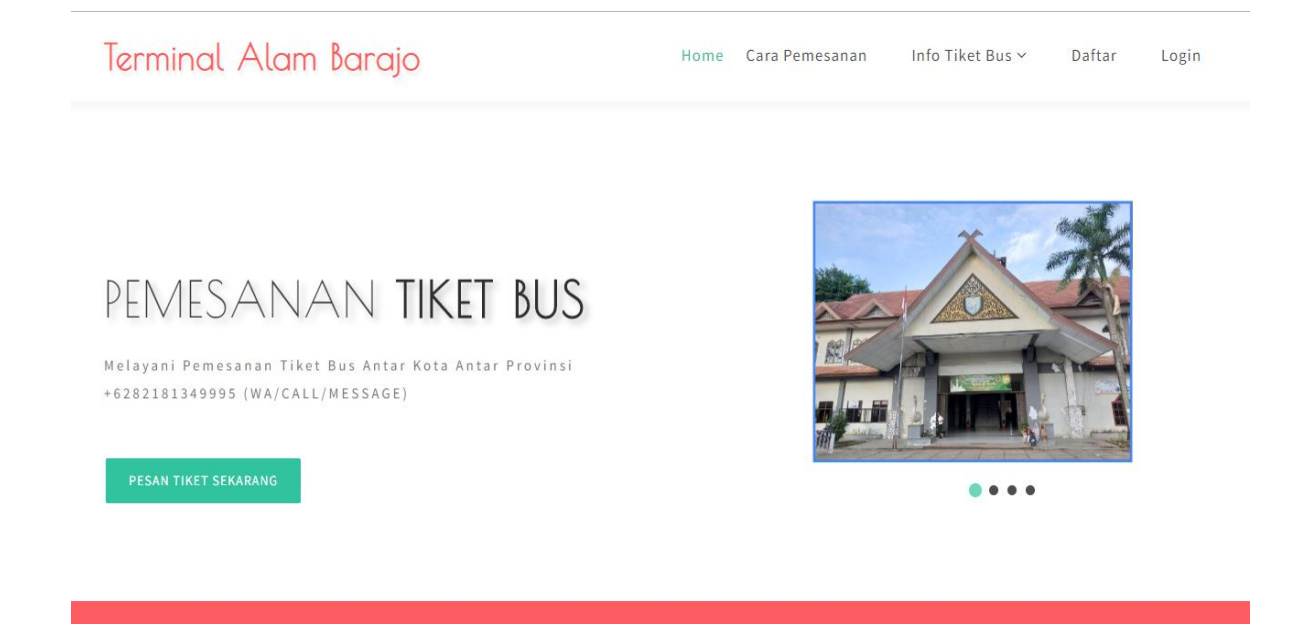

# **Gambar 5.1 Tampilan Menu Home**

#### **2. Tampilan Menu Cara Pemesanan**

Menu Cara Pemesanan merupakan menu yang berisi tahapan yang bisa dilakukan masyarakat untuk melakukan pemesanan dan pembelian tiket bus pada Terminal Alam Barajo Jambi. Tampilan menu Cara Pemesanan dapat dilihat pada gambar berikut ini :

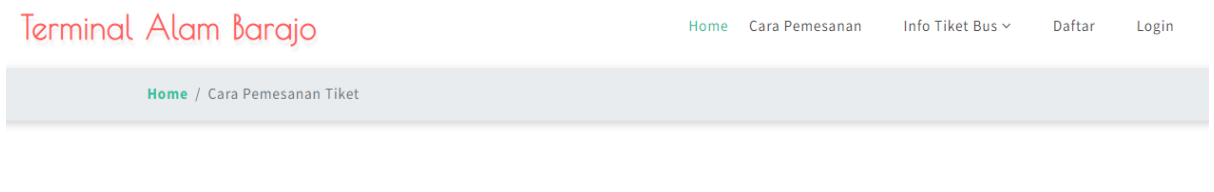

# Cara Pemesanan Tiket Bus

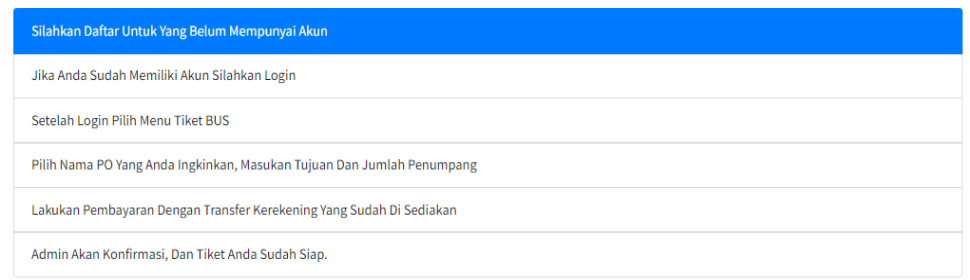

# **Gambar 5.2 Tampilan Menu Cara Pemesanan**

# **3. Tampilan Menu Info Tiket Bus**

Menu info tiket bus adalah menu yang yang menampilkan informasi mengenai detail semua tiket bus yang bias dipesan melalui website Sistem Informasi Pemesanan Tiket Bus Pada Terminal Alam Barajo Kota Jambi. Tampilan menu info tiket bus dapat dilihat pada gambar berikut ini :

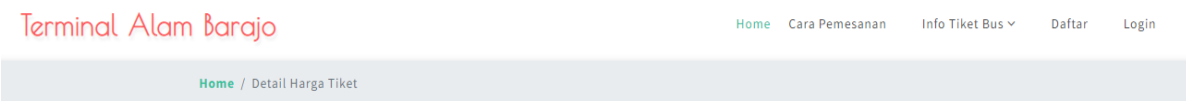

# Daftar Harga Tiket

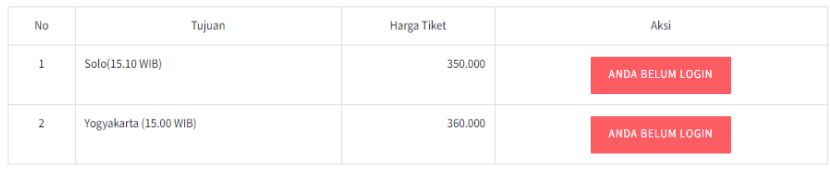

#### Data PO Lainnya

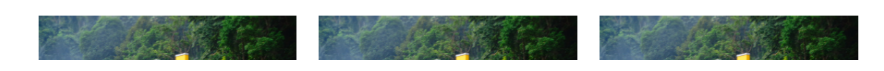

**Gambar 5.3 Tampilan Menu Info Tiket Bus**

#### **4. Tampilan Menu Daftar**

Menu Daftar adalah menu yang berisi form input tempat masyarakat umum yang ingin melakukan pemesanan tiket bus secara online melalui website Sistem Informasi Pemesanan Tiket Bus Pada Terminal Alam Barajo Kota Jambi yang dibangun. Untuk melakukan pemesanan, masyarakat umum harus mendaftar dulu menjadi member. Pemesanan tiket bus yang dilakukan oleh member, selanjutnya diperiksa dan dikonfirmasi oleh staf administrasi di Terminal Alam Barajo Jambi. Tampilan halaman menu Gallery dapat dilihat pada gambar berikut ini :

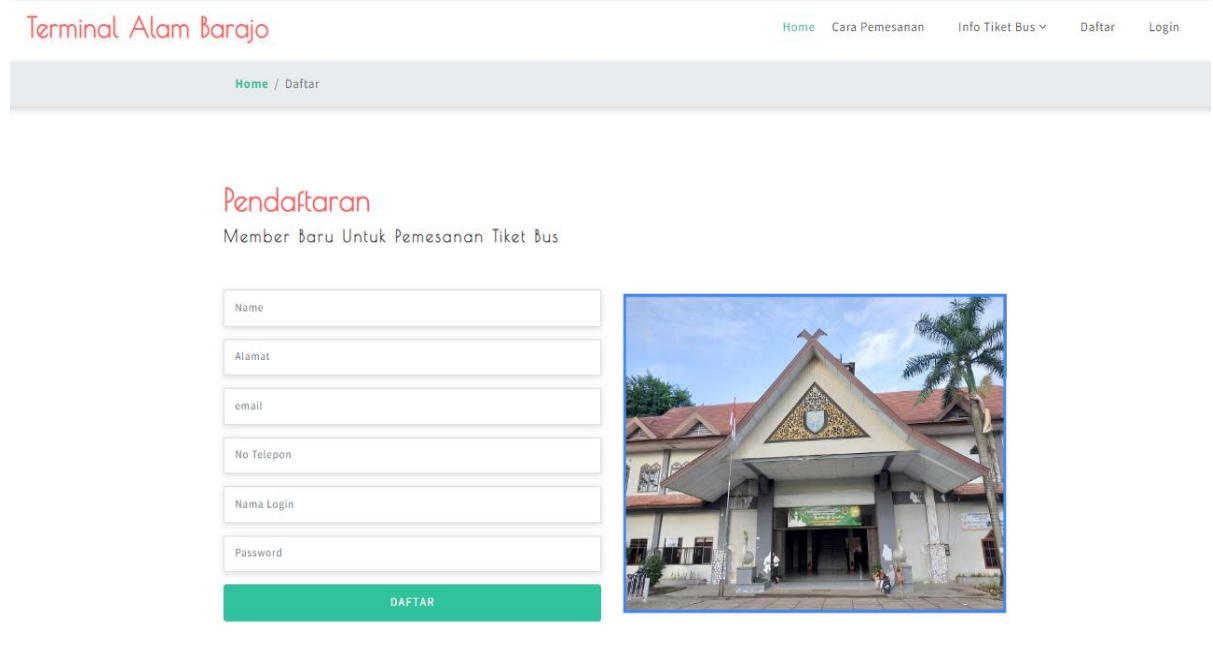

**Gambar 5.4 Tampilan Menu Daftar**

#### **5. Tampilan Menu Login**

Setelah melakukan pendaftaran member, member dapat melakukan pemesanan tiket bus yang tersedia di Terminal Alam Barajo Jambi dengan melakukan login member terlebih dahulu pada kolom input login member yang tersedia. Masukkan nama login / username dan password sesuai dengan yang member masukkan pada saat melakukan pendaftaran. Tampilan menu login dapat dilihat pada gambar berikut ini :

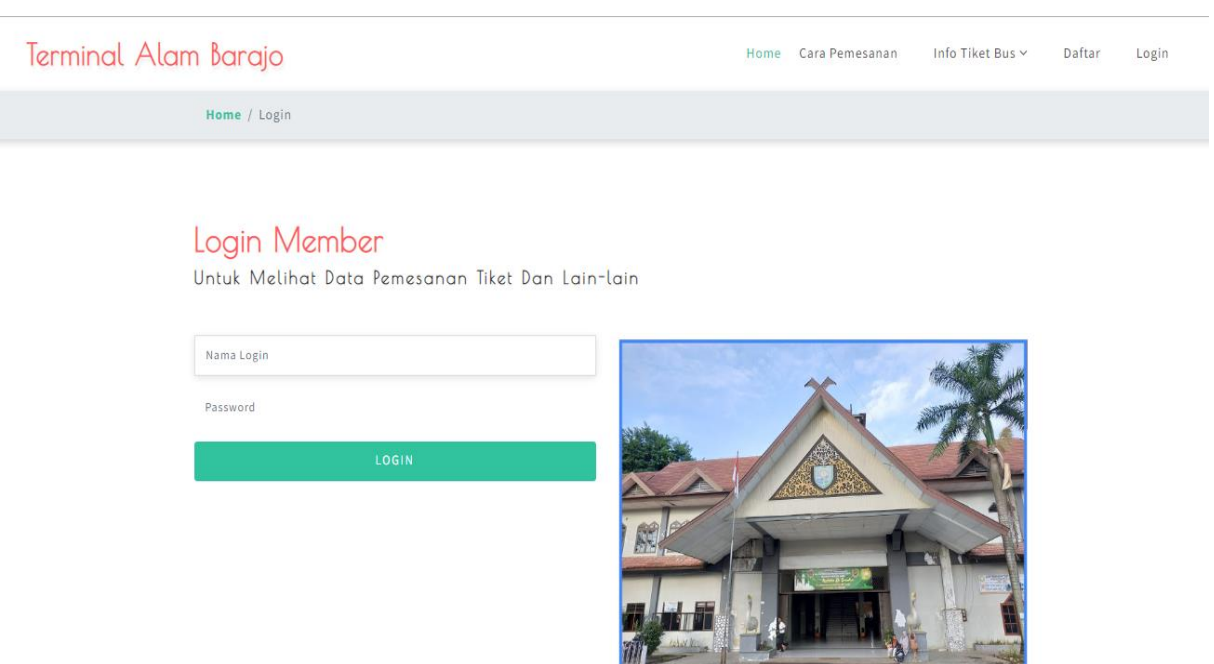

**Gambar 5.5 Tampilan Menu Login**

### **6. Tampilan Menu Utama Member Sistem**

Setelah berhasil melakukan login member, maka member akan masuk kedalam halaman hak akses member untuk melakukan pemesanan tiket bus sesuai kebutuhan mereka. Tampilan halaman menu utama member sistem dapat dilihat pada gambar berikut ini :

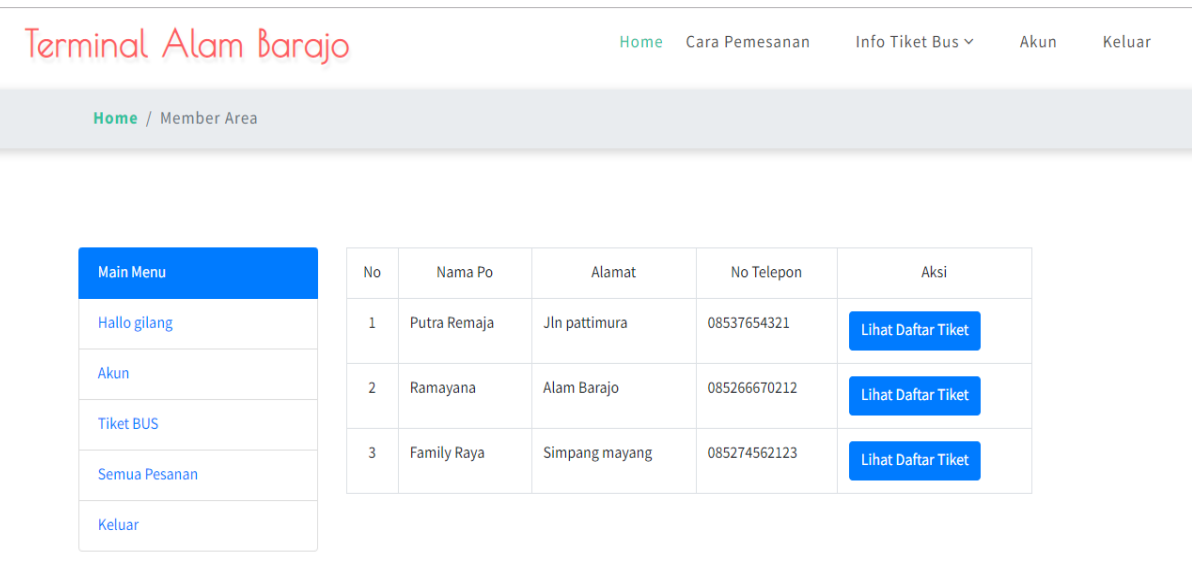

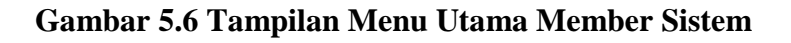

#### **5.1.2 Hak Akses Administrator**

#### **1. Tampilan Halaman Login Administrator**

Tampilan input login administrator digunakan oleh administrator website untuk dapat masuk ke halaman admin sistem dengan cara memasukkan username dan password admin sesuai dengan data admin yang telah tersimpan dalam database. Kemudian klik tombol Login untuk dapat masuk/login ke halaman administrator sistem. Tampilan halaman login administrator dapat dilihat pada gambar berikut ini :

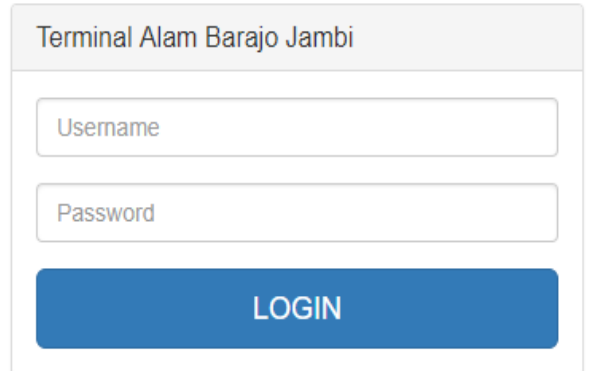

**Gambar 5.7 Tampilan Halaman Login Administrator**

#### **2. Tampilan Menu Home Administrator**

Menu home merupakan menu yang pertama kali muncul setelah admin login ke sistem. Setelah login, anda dapat memulai manipulasi data dengan beberapa pilihan menu yang disediakan. Menu yang dapat diakses admin ialah menu home, admin, data PO, tujuan PO, member, pemesanan tiket, dan keluar. Menu-menu tersebut masing-masing memiliki anak/sub menu. Tampilan Menu Home Administrator dapat dilihat pada gambar berikut ini :

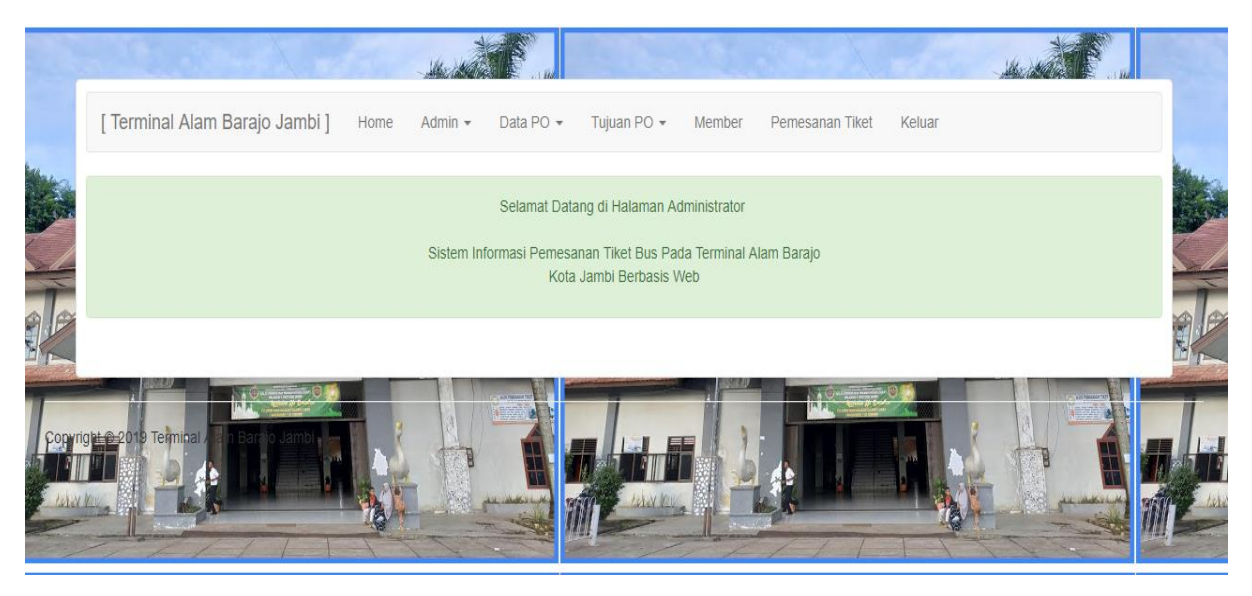

**Gambar 5.8 Tampilan Menu Home Administrator**

# **3. Tampilan Menu Admin**

#### **a. Tampilan Sub Menu Data Admin**

Adapun tampilan menu data admin dapat dilihat pada gambar berikut :

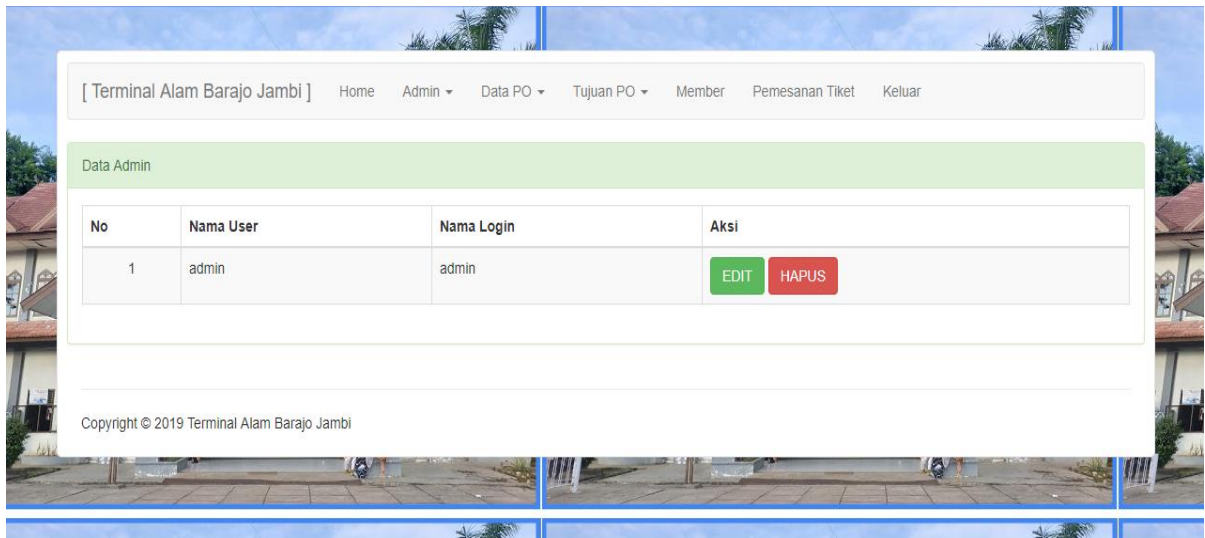

**Gambar 5.9 Tampilan Sub Menu Data Admin**

#### **b. Tampilan Sub Menu Input Admin**

Adapun tampilan menu input admin dapat dilihat pada gambar berikut :

|   | [ Terminal Alam Barajo Jambi ] Home Admin - |               |  | Data PO $\sim$ | Tujuan PO $\star$ | Member | Pemesanan Tiket | Keluar |  |
|---|---------------------------------------------|---------------|--|----------------|-------------------|--------|-----------------|--------|--|
|   | <b>Input Admin</b>                          |               |  |                |                   |        |                 |        |  |
|   | Nama Lengkap                                |               |  |                |                   |        |                 |        |  |
| É | Nama Login                                  |               |  |                |                   |        |                 |        |  |
|   | Password                                    |               |  |                |                   |        |                 |        |  |
|   |                                             | <b>SIMPAN</b> |  |                |                   |        |                 |        |  |
|   |                                             |               |  |                |                   |        |                 |        |  |
|   | Copyright @ 2019 Terminal Alam Barajo Jambi |               |  |                |                   |        |                 |        |  |
|   |                                             |               |  |                |                   |        |                 |        |  |

**Gambar 5.10 Tampilan Sub Menu Input Admin**

# **4. Tampilan Menu Data PO**

### **a. Tampilan Sub Menu Data PO**

Adapun tampilan sub menu Data PO dapat dilihat pada gambar berikut :

| <b>No</b>      | Nama PO      | Alamat         | No Telpon    | Pengurus | Aksi                        |
|----------------|--------------|----------------|--------------|----------|-----------------------------|
|                | Putra Remaja | Jin pattimura  | 08537654321  | Abin     | <b>HAPUS</b><br><b>EDIT</b> |
| $\overline{2}$ | Ramayana     | Alam Barajo    | 085266670212 | Kadir    | <b>HAPUS</b><br><b>EDIT</b> |
| $\mathbf{3}$   | Family Raya  | Simpang mayang | 085274562123 | Dayon    | <b>HAPUS</b><br><b>EDIT</b> |
|                |              |                |              |          |                             |

**Gambar 5.11 Tampilan Sub Menu Data PO**

#### **b. Tampilan Sub Menu Input PO**

Adapun tampilan sub menu input data PO dapat dilihat pada gambar berikut :

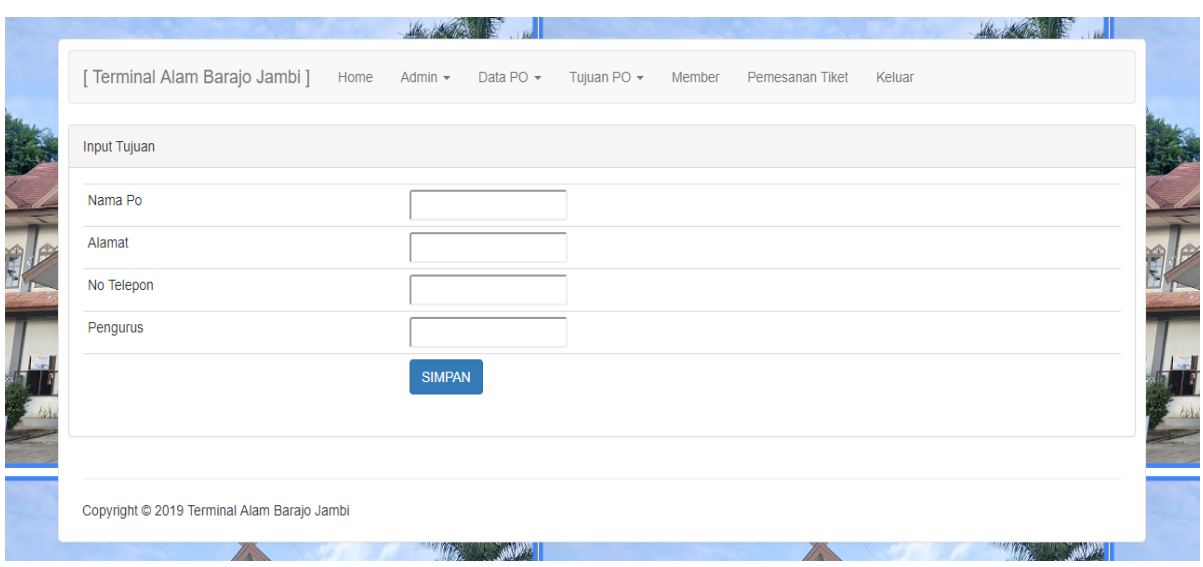

**Gambar 5.12 Tampilan Sub Menu Input PO**

# **5. Tampilan Menu Tujuan PO**

#### **a. Tampilan Sub Menu Data Tujuan PO**

Adapun tampilan sub menu data tujuan PO dapat dilihat pada gambar

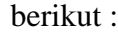

| Data Tujuan    |                          |        |         |              |                             |  |
|----------------|--------------------------|--------|---------|--------------|-----------------------------|--|
| <b>No</b>      | Nama Tujuan              | Ongkos |         | Nama Po      | <b>Aksi</b>                 |  |
|                | Solo(15.10 WIB)          |        | 350.000 | Putra Remaja | <b>HAPUS</b><br><b>EDIT</b> |  |
| $\overline{2}$ | Yogyakarta (15.00 WIB)   |        | 360.000 | Putra Remaja | <b>HAPUS</b><br><b>EDIT</b> |  |
| 3              | Padang (18.45 WIB)       |        | 175.000 | Family Raya  | <b>HAPUS</b><br><b>EDIT</b> |  |
| 4              | Bukit Tinggi (15.30 WIB) |        | 150.000 | Family Raya  | <b>HAPUS</b><br><b>EDIT</b> |  |
| 5              | Air haji (17.00 WIB)     |        | 160.000 | Family Raya  | <b>HAPUS</b><br><b>EDIT</b> |  |

**Gambar 5.13 Tampilan Sub Menu Tujuan PO**

# **b. Tampilan Sub Menu Input Tujuan PO**

Adapun tampilan sub menu input PO dapat dilihat pada gambar berikut :

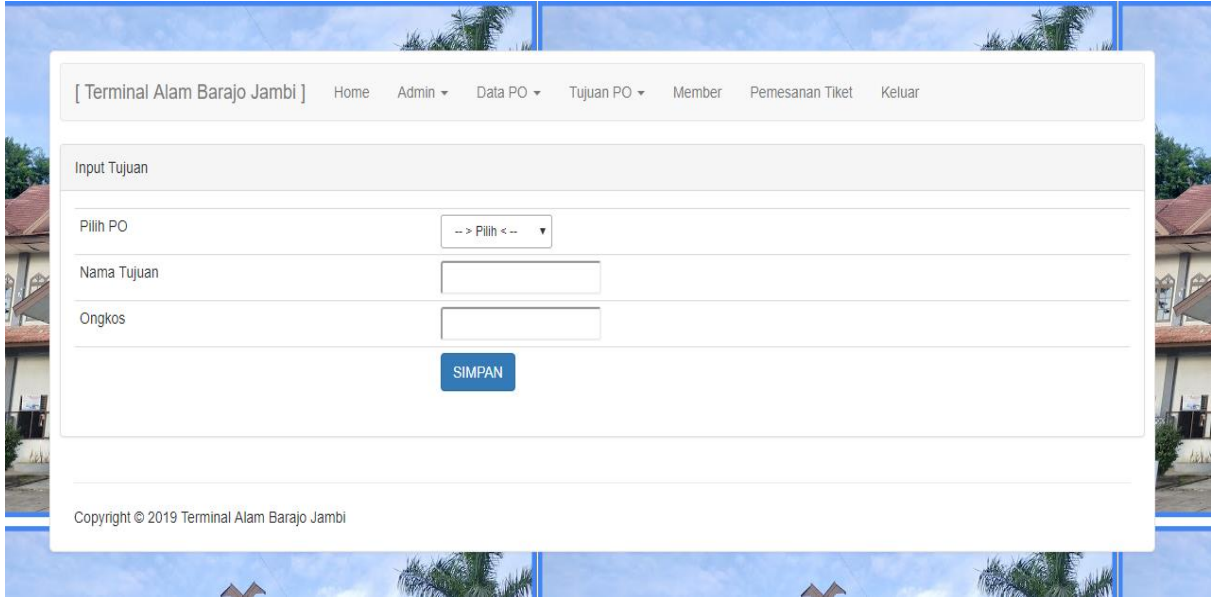

**Gambar 5.14 Tampilan Sub Menu Input Tujuan PO**

# **6. Tampilan Menu Member**

Adapun tampilan menu Member dapat dilihat pada gambar berikut :

| Data Member |        |                         |              |                             |
|-------------|--------|-------------------------|--------------|-----------------------------|
| <b>No</b>   | Nama   | Email                   | Telepon      | Aksi                        |
|             | gilang | roymarsaoloan@yahoo.com | 089619276152 | <b>HAPUS</b><br><b>EDIT</b> |
|             |        |                         |              |                             |
|             |        |                         |              |                             |

**Gambar 5.15 Tampilan Menu Member**

#### **7. Tampilan Menu Pemesanan Tiket**

Adapun tampilan menu Pemesanan Tiket dapat dilihat pada gambar berikut :

|                | Data Penumpang |                        |           |                      |              |              |                      |                      |
|----------------|----------------|------------------------|-----------|----------------------|--------------|--------------|----------------------|----------------------|
| <b>No</b>      | Nama Penumpang | Tujuan                 | Ongkos    | <b>Jml Penumpang</b> | <b>Total</b> | NO Telepon   | <b>Status</b>        | Aksi                 |
|                | gilang         | Padang (18.45 WIB)     | 175,000 1 |                      | 175.000      | 089619276152 | Menunggu Konfirmasi  | <b>HAPUS</b><br>EDIT |
| $\overline{2}$ | gilang         | Yogyakarta (15.00 WIB) | 360.000 1 |                      | 360.000      | 085266670213 | Siap Untuk Berangkat | <b>HAPUS</b><br>EDIT |
|                |                |                        |           |                      |              |              |                      |                      |
|                |                |                        |           |                      |              |              |                      |                      |

**Gambar 5.16 Tampilan Menu Pemesanan Tiket**

#### **5.2 TESTING / PENGUJIAN SISTEM**

Testing atau pengujian sistem adalah tahapan pengujian atau proses eksekusi sebuah program dengan maksud menemukan kesalahan atau error dengan melibatkan setiap kegiatan yang bertujuan untuk mengevaluasi atribut atau kemampuan dari suatu program atau sistem dan menentukan bahwa program tersebut telah memenuhi hasil yang dibutuhkan pengguna. Adapun testing / pengujian dari Sistem Informasi Pemesanan Tiket Bus Pada Terminal Alam Barajo Kota Jambi Berbasis Web yang dibangun dapat dilihat pada tabel berikut :

| <b>Modul</b>           |                                                                                                    | <b>Masukan</b>                                                                 | <b>Keluaran</b>                                                                               | <b>Hasil</b> yang                                                                             | <b>Kesim</b>  |
|------------------------|----------------------------------------------------------------------------------------------------|--------------------------------------------------------------------------------|-----------------------------------------------------------------------------------------------|-----------------------------------------------------------------------------------------------|---------------|
| yang diuji             | Prosedur pengujian                                                                                                    |                                                                                | yang<br>diharapkan                                                                            | didapat                                                                                       | pulan         |
|                        | - Buka Aplikasi<br>- Masukkan<br>username, password                                                                                                    | Username,<br>Password,<br>klik tombol                                          | User masuk<br>ke dalam<br>sistem dan                                                          | User masuk<br>ke dalam<br>sistem dan                                                          | Ber-<br>hasil |
| Login                  | yang benar<br>- Klik tombol login                                                                                                    | login                                                                          | dapat<br>mengakses<br>sistem                                                                  | dapat<br>mengakses<br>sistem                                                                  |               |
|                        | - Buka Aplikasi<br>- Masukkan<br>username, password<br>yang salah<br>- Klik tombol login                                                                            | Username,<br>Password,<br>klik tombol<br>login                                 | Tampil<br>Pesan<br>"Username<br>dan<br>Password<br>Salah"                                     | <b>Tampil Pesan</b><br>"Username<br>dan Password<br>Salah"                                    | Ber-<br>hasil |
| <b>Menu</b>            | - Pilih menu admin<br>- Klik sub menu input<br>admin<br>- Masukkan idadmin,<br>nama, namalogin,<br>passwordlogin<br>dengan lengkap<br>- Klik tombol simpan          | Idadmin,<br>nama,<br>namalogin,<br>password<br>login, klik<br>tombol<br>simpan | Data Admin<br>tersimpan ke<br>database dan<br>tampil pesan<br>"Berhasil<br>Tambah<br>Admin"   | Data Admin<br>tersimpan ke<br>database dan<br>tampil pesan<br>"Berhasil<br>Tambah<br>Admin"   | Ber-<br>hasil |
| <b>Admin</b>           | - Pilih menu admin<br>- Klik sub menu input<br>admin<br>- Masukkan idadmin,<br>nama, namalogin,<br>passwordlogin<br>dengan tidak<br>lengkap<br>- Klik tombol simpan | Idadmin,<br>nama,<br>namalogin,<br>password<br>login, klik<br>tombol<br>simpan | Tampil pesan<br>"Data belum<br>lengkap,<br>silahkan isi<br>kembali data<br>dengan<br>lengkap" | Tampil pesan<br>"Data belum<br>lengkap,<br>silahkan isi<br>kembali data<br>dengan<br>lengkap" | Ber-<br>hasil |
| <b>Menu Data</b><br>PO | - Pilih menu Data PO<br>- Klik sub menu input<br>PO<br>- Masukkan idpo,<br>nama po, alamat,<br>notelp, pemilik po                                                   | Idpo, nama<br>po, alamat,<br>notelp,<br>pemilik po,<br>klik tombol<br>simpan   | Data PO<br>tersimpan ke<br>database dan<br>tampil pesan<br>"Berhasil<br>Tambah PO"            | Data PO<br>tersimpan ke<br>database dan<br>tampil pesan<br>"Berhasil<br>Tambah PO"            | Ber-<br>hasil |

**Tabel 5.1 Tabel Hasil Testing / Pengujian Sistem**

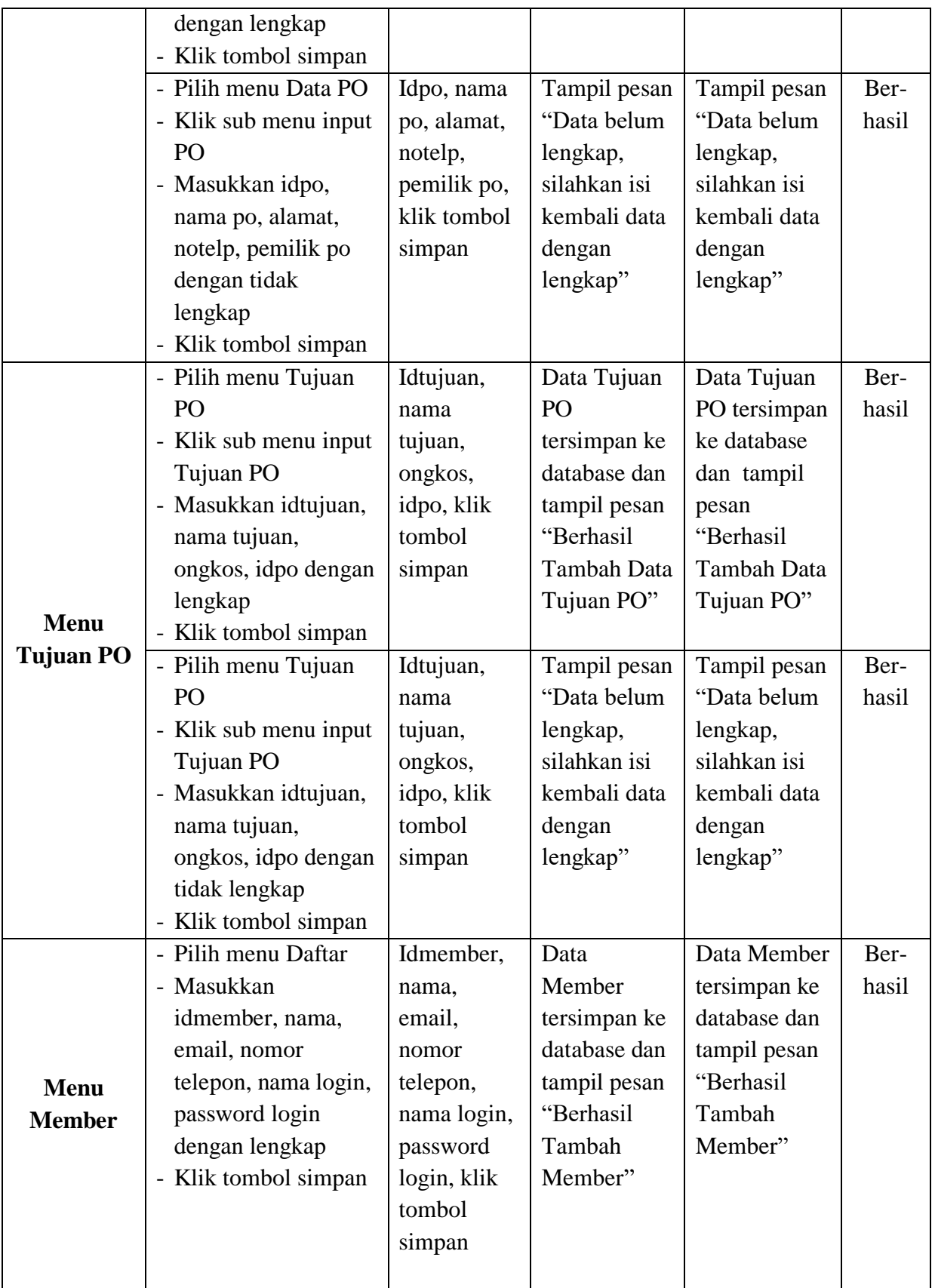

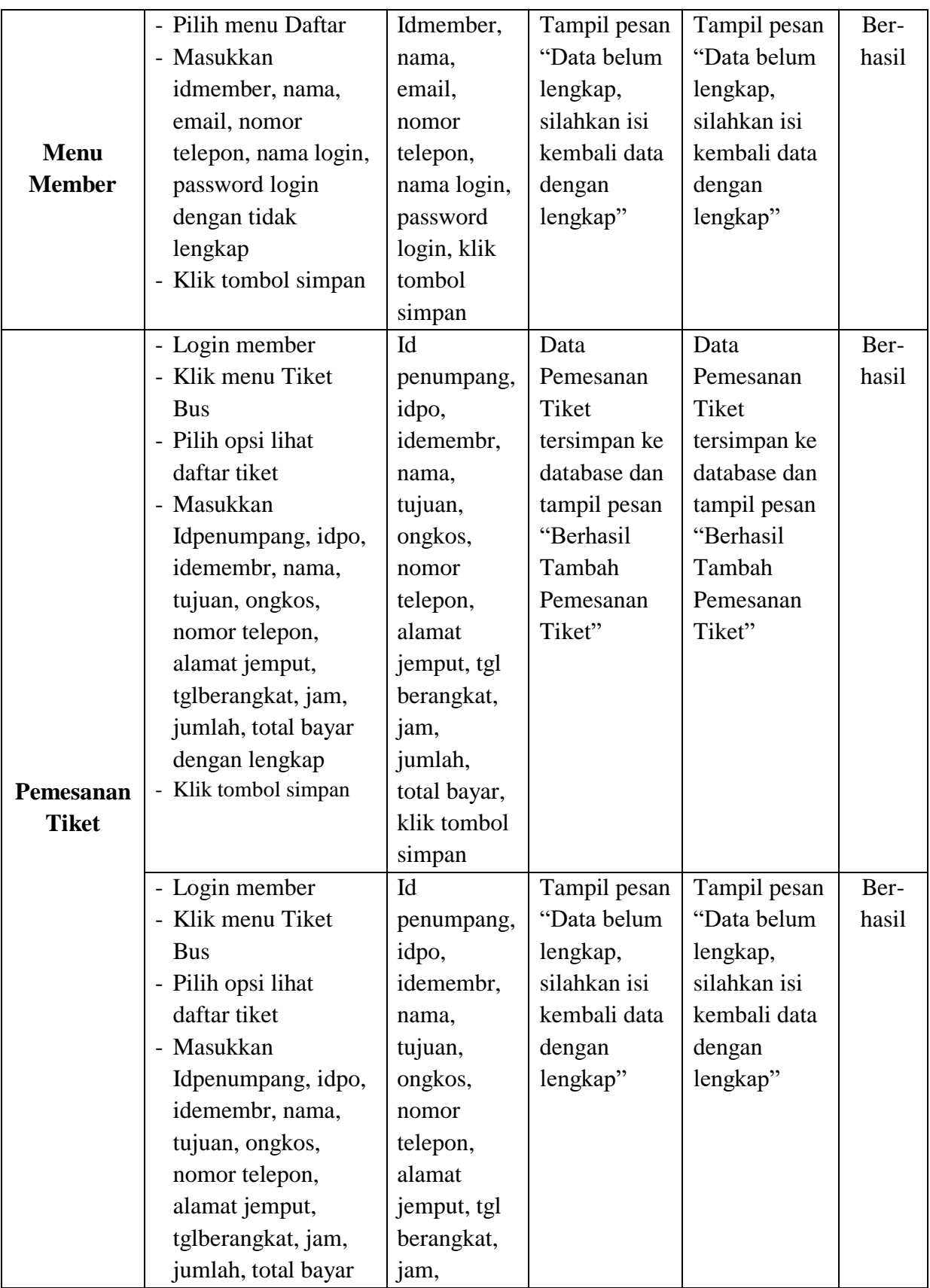

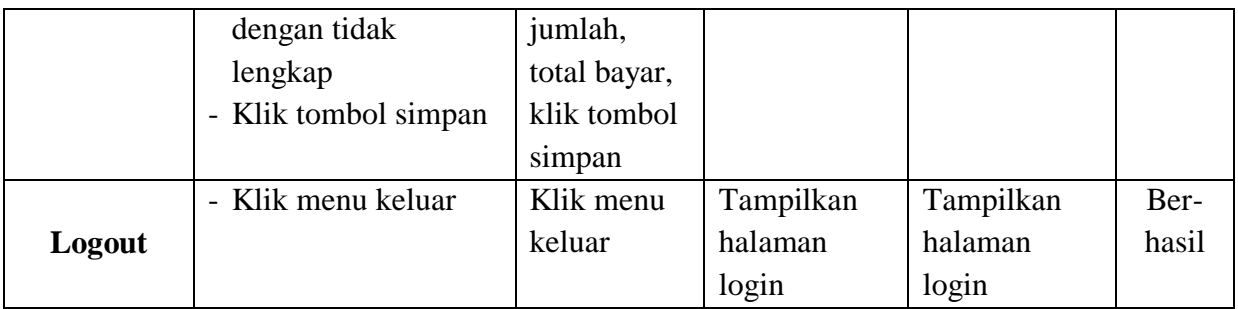

#### **5.3 ANALISIS HASIL YANG DICAPAI OLEH PERANGKAT LUNAK**

Pada bagian ini akan dijelaskan tentang hasil yang dapat dicapai oleh perangkat lunak yaitu Sistem Informasi Pemesanan Tiket Bus Pada Terminal Alam Barajo Kota Jambi Berbasis Web yang dibangun. Berdasarkan proses implementasi dan pengujian sistem, penulis dapat menyimpulkan kelebihan dari sistem yang dibangun, antara lain :

- 1. Sistem mampu memudahkan Terminal Alam Barajo Kota Jambi dalam mengoptimalkan kegiatan promosi dan penjualan tiket bus.
- 2. Sistem mampu memudahkan masyarakat sebagai calon penumpang memperoleh informasi detail mengenai pelayanan jasa transportasi di Terminal Alam Barajo Kota Jambi.